eE-Former上で断面図を作成する機能です。

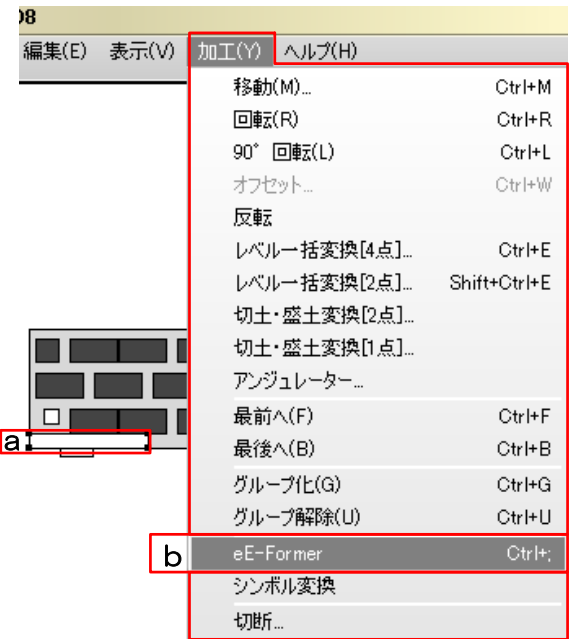

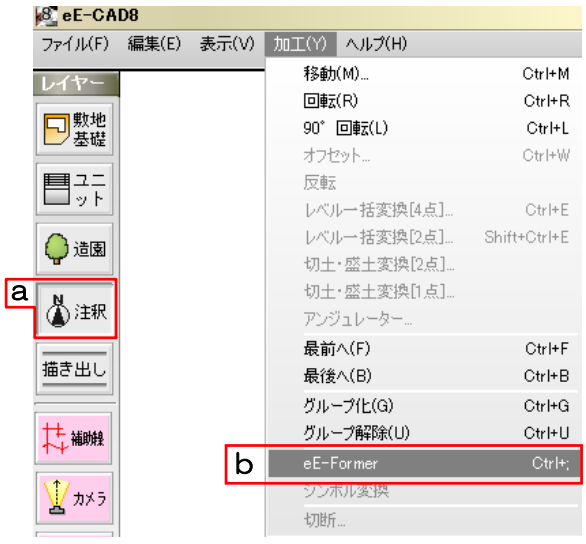

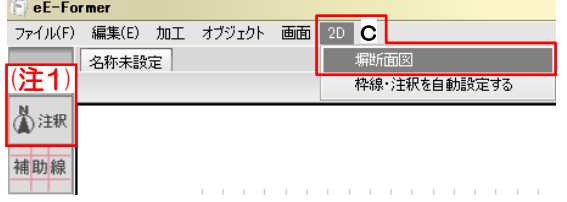

# 断面作成用のeE-Formerを開く

#### ① 作成済の塀の断面作成

断面を作成する塀が出来ている場合。

a:ユニットレイヤで断面を作りたい塀を選 択します。

b:加工メニューからeE-Formerを起動します。

eE-Formerが立ち上がり、更に塀断面図の 設定ウィザードが立ち上がります。設定の 初期値はeE-Former起動時に選択していた 塀の情報が元になっています。

#### ② 未作成の塀の断面作成

#### まだ塀が出来ていない場合。

a:レイヤを注釈のレイヤに移動します。

b:加工メニューからeE-Formerを起動します。

c:2Dメニューから塀断面図を選択して断面 図設定画面を起動します。設定の初期値は デフォルト値になっています。

## 【2Dメニューに塀断面図がない場合】

eE-Formerの2Dメニューに『塀断面図』がない場合には以下の点を確認して下さい。 ・塀のみを選択しているか(塀がシンボルになっていたり、複数選択している場合は×) ・注釈レイヤからeE-Formerを起動しているか (注1)ユニットレイヤで塀を選択せずにeE-Formerを起動した場合はeE-Formerの注釈レイヤは表示 されません。

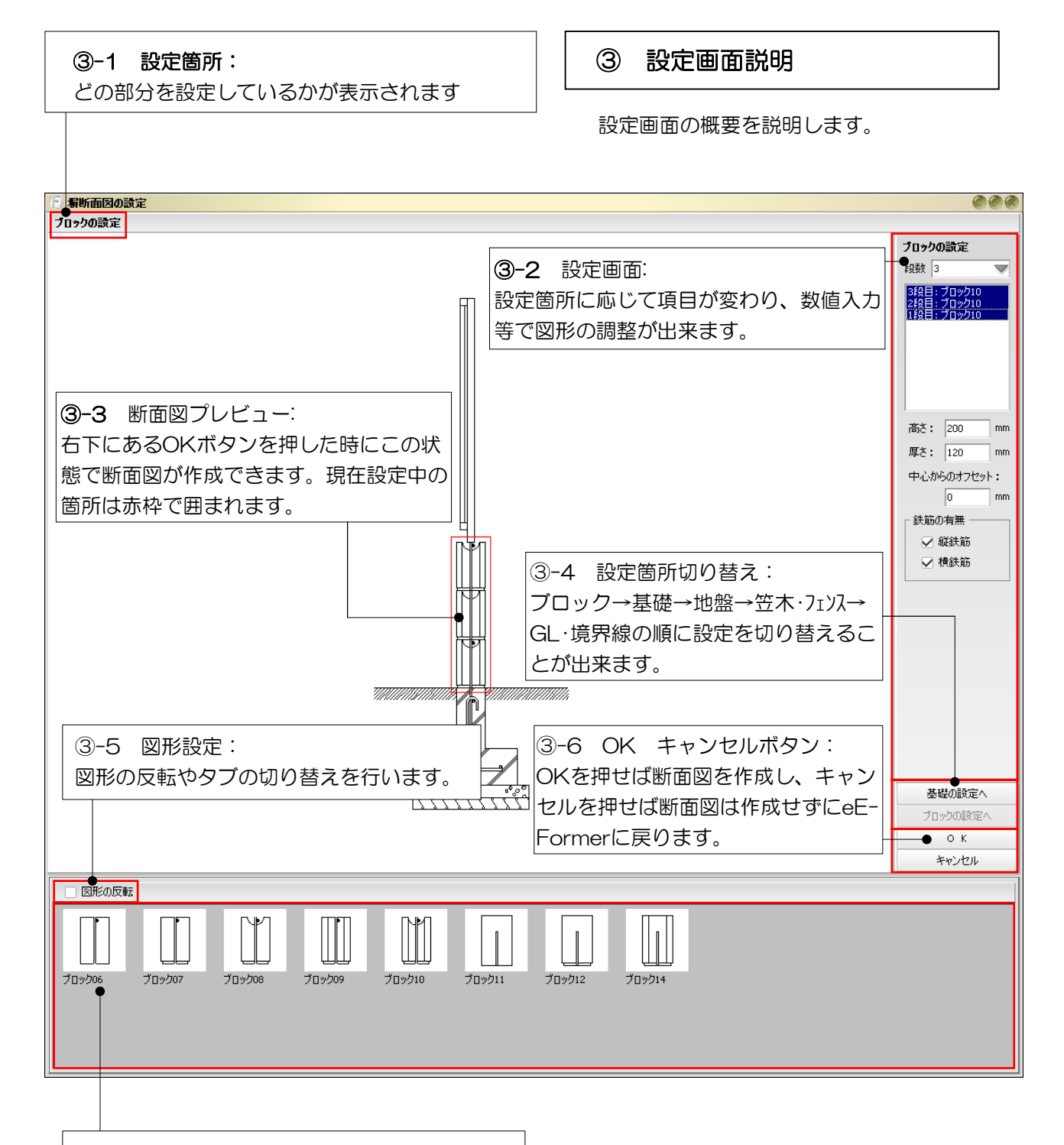

③-7 スタンプパレット:③-2で選択してい る箇所のブロックの種類や基礎形状等を変更す る時に使います。ドラッグして③-2の画面に図 形を持って行くと、図形を変更することが出来 ます。

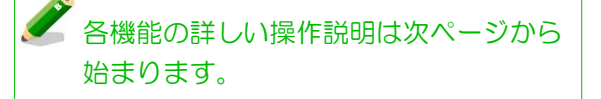

# 【部分的に図形を変更したい場合】

③-2で選択されている箇所が変更の対象になっています。仮にブロックの段全てが選択されてい たら全ての段が一度に変更できます。個別に変更したい場合は③-2で1段だけをクリックして選 択して下さい。

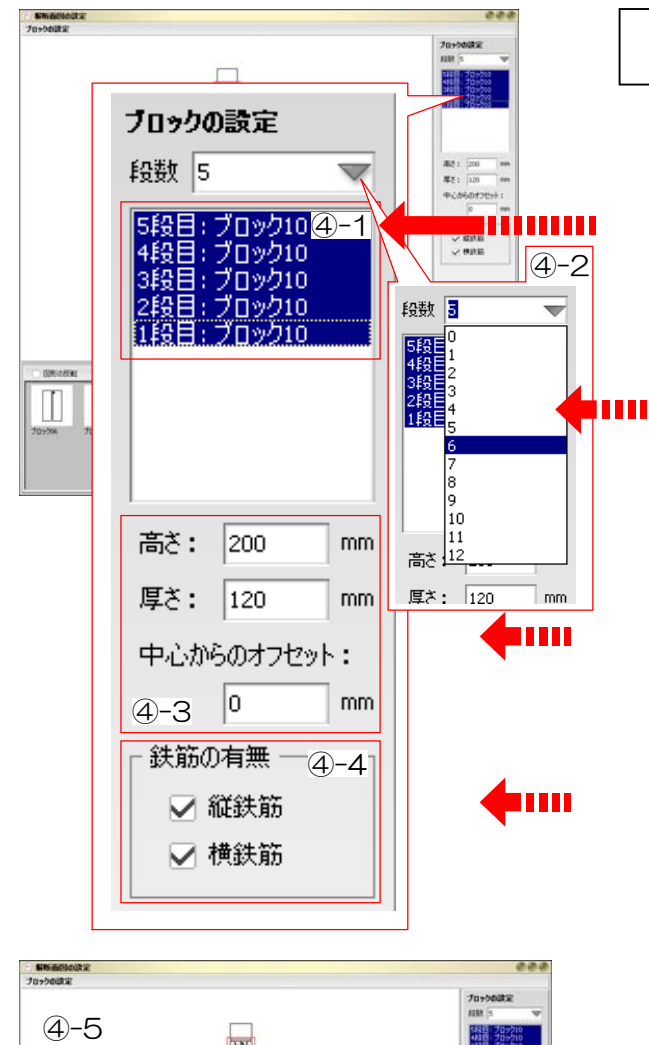

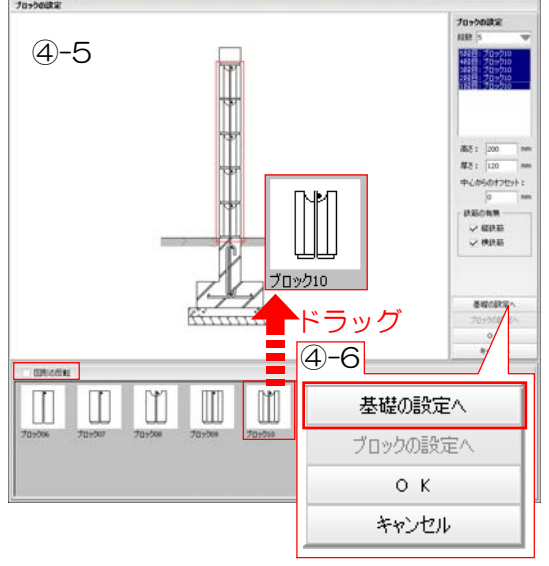

# ④ ブロック設定

④-1:変更段設定

ブロックを1段ずつ変更するのか、全部を一 度に変更するのか等を設定します。 ここで選択されている段を下記の項目で変更 できます。

④-2:ブロックの段数の設定 ブロックの段数を変えたい時に変更します。 左図のようにプルダウンの中から段数を選ん でクリックします。

④-3:ブロックサイズの設定 厚み高さ等サイズを変更したい時に使います。 「中心からのオフセット」は、基礎に対して外 面に合わせる等の設定に使います。

#### ④-4:鉄筋の設定

鉄筋を表記するかしないかを設定します。 チェックが入っていると鉄骨が表示されます。

#### ④-5:ブロック表記設定

ブロックの形(模様等)を変更することが出来ま す。スタンプパレットからプレビュー画面に図 形をドラッグすると④-1で選択されている箇所 のブロックが入れ替わります。「図形を反転す る」にチェックが入っているとドラッグをする 図形が反転します。

④-6:次の設定をする ブロックの設定が終わったら「基礎の設定へ」 をクリックして基礎設定をします。

## 【変更したいブロックが変更できない場合】

(仮)

パレットから図形をドラッグしたり、数値を入力しても図形が変更されない場合は、④-1を確認して 下さい。④-1で変更したい図形が選択されていない場合は編集できませんので、数値入力等をする 前に選択をしておく必要があります。

5段積みの塀の一番上のブロックを他の段とは別のものに変えたい場合は、④-1で5段目をクリック して5段目だけが青くなった状態にしてから数値入力等を行います。

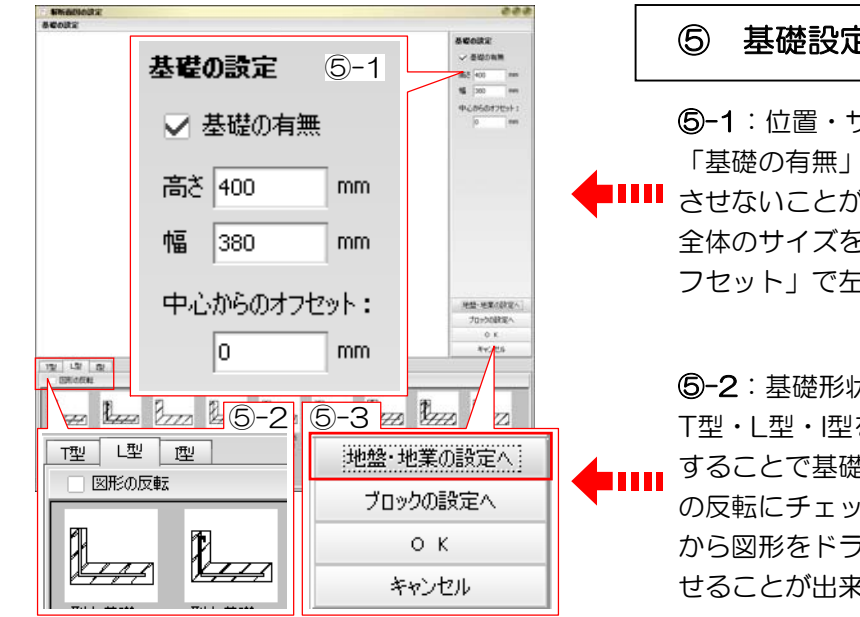

#### ⑤ 基礎設定

⑤-1:位置・サイズ設定

「基礎の有無」のチェックを外すと基礎を表示 させないことが出来ます。「高さ」と「幅」で 全体のサイズを調整できます。「中心からのオ フセット」で左右に動かす事が出来ます。

#### ⑤-2:基礎形状の設定

T型・L型・I型をそれぞれのタブをクリック することで基礎の種類を切り替えます。図形 の反転にチェックを入れておくと、パレット から図形をドラッグした場合に基礎を反転さ せることが出来ます。

#### ⑤-3:次の設定をする

基礎の設定が終わったら「地盤・地業の設定へ」 をクリックして地盤・地業の設定をします。

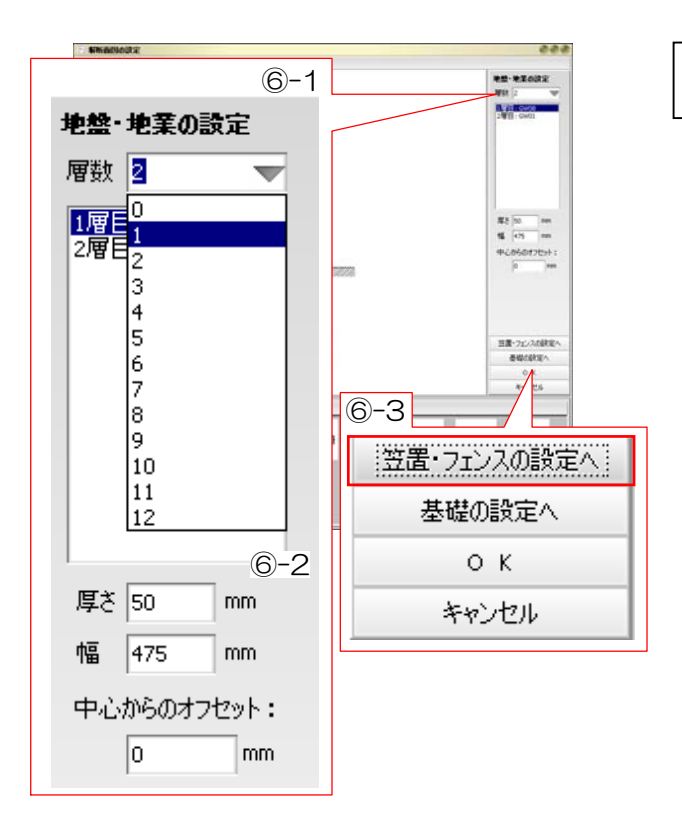

#### ⑥ 地盤・地業設定

#### ⑥-1:層数設定

「層数」のプルダウンで何層まで表示させるかを 設定できます。

#### ⑥-2:図形サイズ・位置設定

「高さ」と「幅」でサイズを調整できます。 「中心からのオフセット」で左右に動かす事が出 来ます。

#### ⑥-3:次の設定をする

地盤・地業の設定が終わったら「笠置・フェンスの 設定へ」をクリックして笠置・フェンスの設定を します。

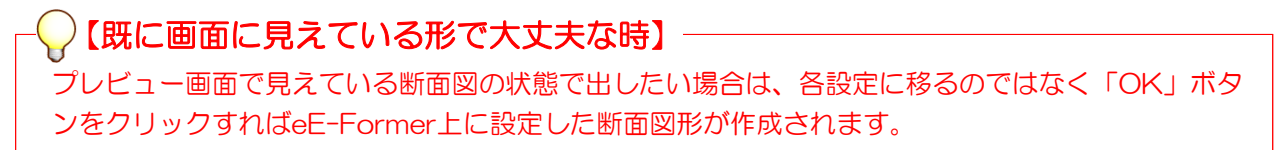

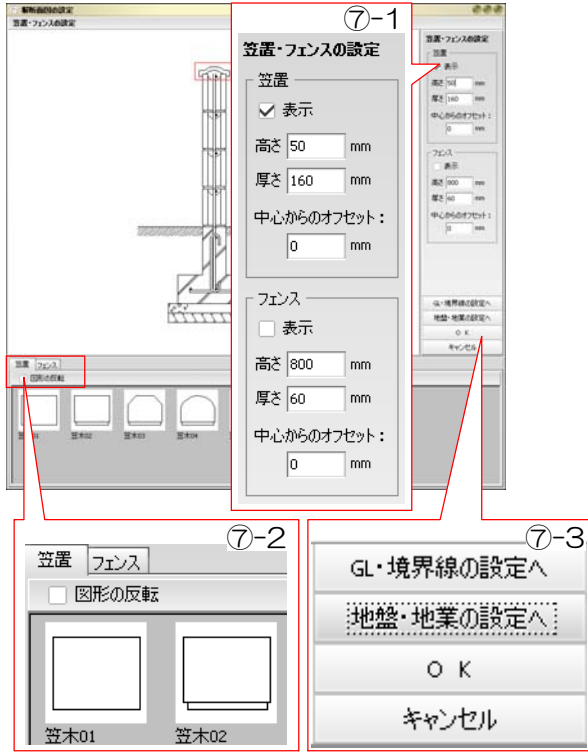

## ⑦ 笠木・フェンス設定

#### ⑦-1:笠置・フェンス設定

「表示」のチェックが入っているとそれぞれの 図形が表示されます。「高さ」と「厚さ」で全 体のサイズを調整できます。「中心からのオフ セット」で左右に動かす事が出来ます。

#### ⑦-2:笠置・フェンス形状の設定

それぞれのタブをクリックすることで笠置と フェンスの表示を切り替えます。パレットか らプレビュー画面へ図形をドラッグすると形 状の変更が出来ます。図形の反転にチェック を入れておくと、パレットから図形をドラッ グした場合に図形を反転させることが出来ま す。

#### ⑦-3:次の設定をする

笠置・フェンスの設定が終わったら「GL・境界 線の設定へ」をクリックして地盤・地業の設定 をします。

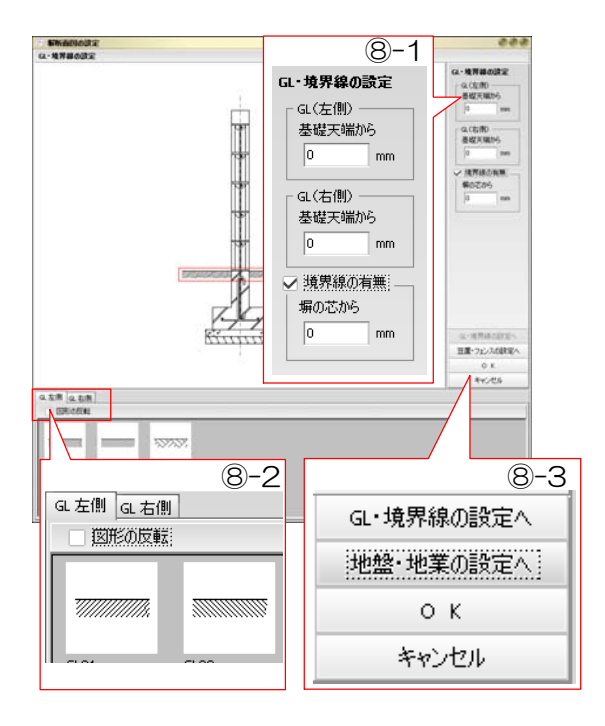

#### ⑧ GL・境界線設定

#### ⑧-1:GL・境界線設定

基礎天端からどの位置に地面があるのかを設定 します。「境界線の有無」にチェックが入って いると隣地境界の縦ラインが入ります。「塀の 芯から」のこうもくに数値を入力して位置をず らします。

#### ⑧-2:GLライン形状の設定

タブをクリックすることで変更対象を切り替え られます。パレットからプレビュー画面へ図形 をドラッグすると形状の変更が出来ます。図形 の反転にチェックを入れておくと、パレットか ら図形をドラッグした場合に図形を反転させる ことが出来ます。

⑧-3:設定をし終わったらOKボタンをクリッ クします。図形がeE-Former上に作成されま す。

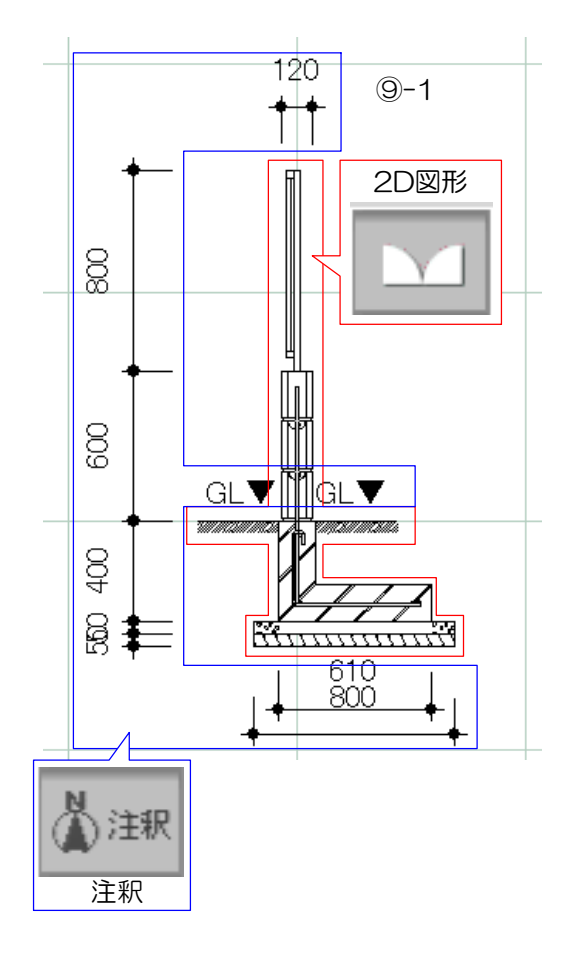

#### ⑨ eE-Former上での編集

⑨-1:eE-Former上に作成された図形の状態 図形は2D図形レイヤの図形に。寸法線等は注 釈のレイヤの図形になっています。 オーセブンCADと同じ様にレイヤが違ってい ると図形の編集が出来ませんので注意します。

#### ⑨-2:図形の編集

図形は作成された直後はグループ(一つのまと まり)になっています。選択してオブジェクト メニューから「グループ解除」を選び、図形 を個別に編集が出来るようにします。ダブル クリックで編集が出来ます。

グループ解除直後は、グループ化されていた図 形が全て選択されている状態になっています。 特定の図形を削除したい時などは何も無いとこ ろをクリックして、一旦選択を解除しておきま す。

**ACCE-Formerでの図形編集に関しては、** 5-2-1~を参照してください。

 $(10)-1$ 

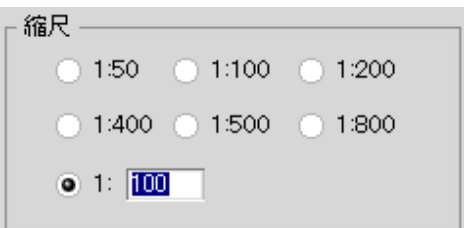

⑩-2

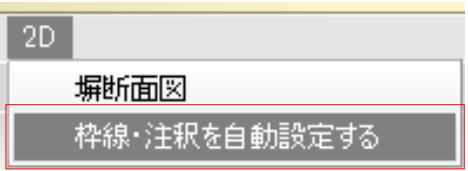

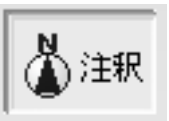

#### ⑩ 断面図の縮尺

⑩-1:断面図の縮尺の調整 断面図の縮尺を変更する場合はオーセブンCA Dと同じく、ファイルメニューから『用紙の大 きさ』を選んで変更します。

#### ⑩-2:縮尺の表記

2Dメニューから『枠線・注釈を自動設定する』 を選択するとその時の縮尺がeE-Formerの注釈 レイヤに作成されます。同時に断面図の枠が作 成されます。

断面図が作成できたら、OKボタンをクリック してオーセブンCADに戻ります。注釈レイヤ に断面図が作成されます。

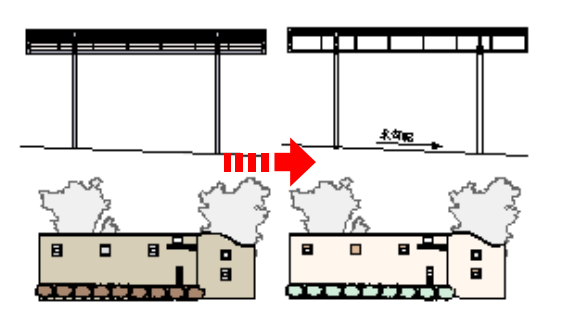

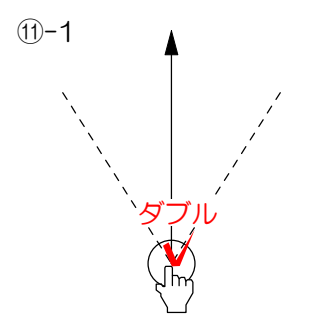

#### ⑪ パース立面図形の作成・編集

立面図形を作成・編集する方法です。 線の削除・追加 色の変更等が可能です。

⑪-1:カメラ立面設定 カメラのレイヤに移動します。 左図のように矢印が指のマークになった時に カメラをダブルクリックして設定画面を開き ます。

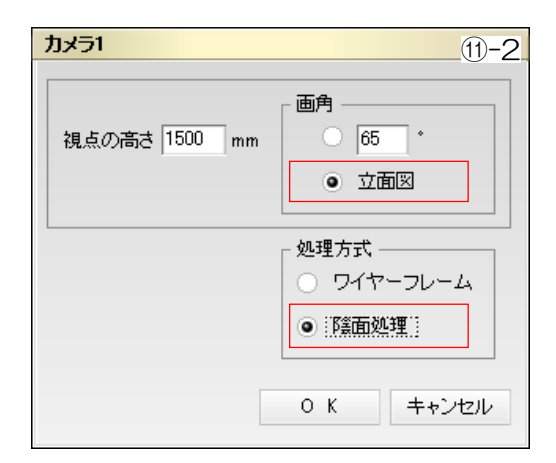

#### ⑪-2:設定の編集

画角を立面図に、処理方式を陰面処理に設定 し、OKをクリックします。 立面を撮りたい方向にカメラを置き、矢印の 先端をドラッグして視点方向を調整します。 (Shiftキーを押している間は矢印の角度を固 定できます)

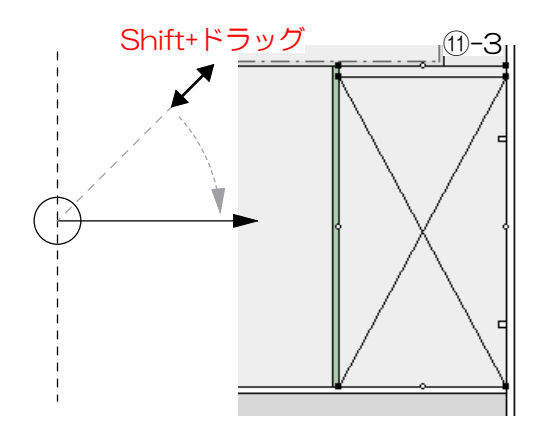

⑪-3:カメラの位置と方向 立面を取りたい方向にカメラを置き、矢印の 先端をドラッグして視点方向を調整します。 (Shiftキーを押している間は矢印の角度を固 定できます)

⑪-4:ユニットレイヤの図形の選択 レイヤをユニットレイヤに切り替え、断面図 を作りたい図形をクリックして選択します。 (複数可)

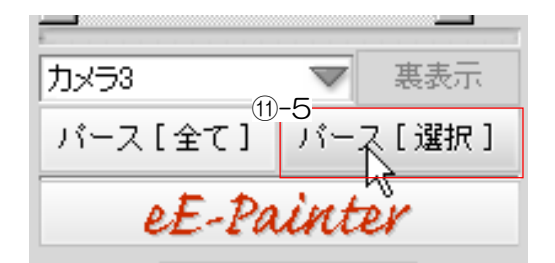

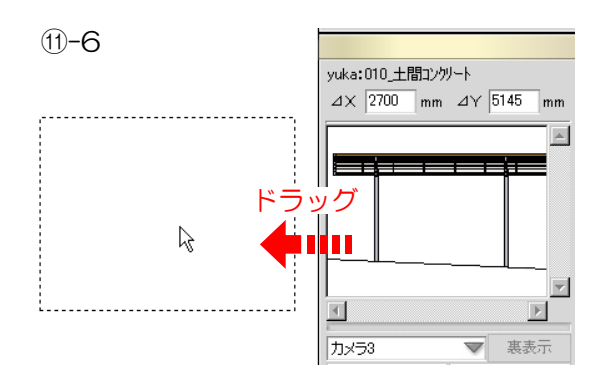

# 38 S

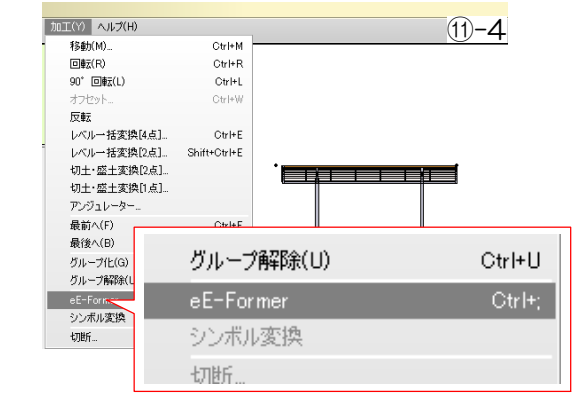

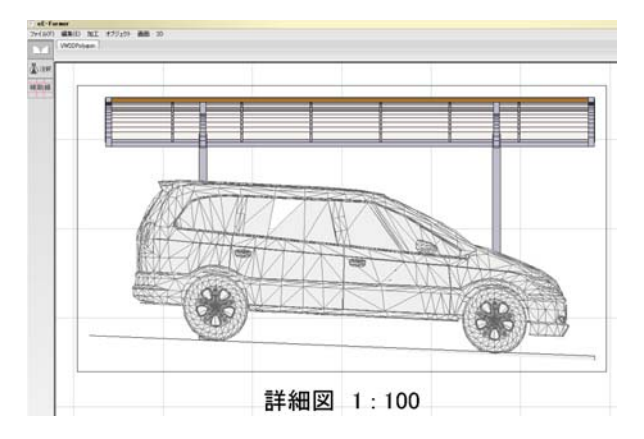

#### ⑪-5:パース[選択]

詳細パレットにある「パース[選択]」ボタン をクリックすると、すぐ上の「」に選択して いた図形の立面図が表示されます。

⑪-6:図面上に立面図形を配置する ⑪-5で表示された立面図形をドラッグで図面 上に配置します。

⑪-7:立面図形の作成

ドラッグした図形はユニットのレイヤに配置 されます。

ダブルクリックをするとカラーとモノクロ表 示を切り替えられます。特に編集する必要が ない場合はそのままでOKです。

#### ⑪-8:立面図形の編集

立面図形のみを選択した状態で、加工メニュ ーからeE-Formerをクリックします。

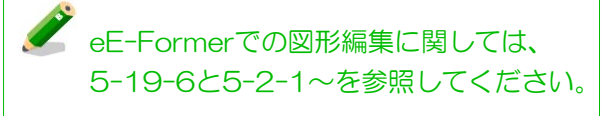

#### ⑪-9:縮尺の表記

2Dメニューから『枠線・注釈を自動設定する』 を選択するとその時の縮尺がeE-Formerの注釈 レイヤに作成されます。同時に断面図の枠が作 成されます。

断面図が作成できたら、OKボタンをクリック してオーセブンCADに戻ります。注釈レイヤ に断面図が作成されます。

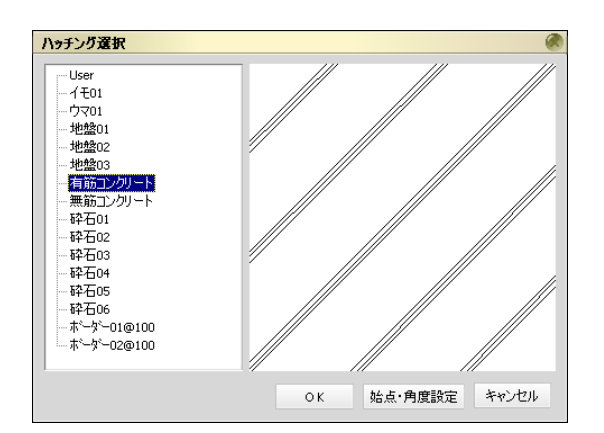

#### ⑫ 図形に模様をつける

eE-Former上には2Dの図形に模様をつける 「ハッチング」という機能が付いています。 模様をつけたい図形を選択して加工メニュー から「ハッチング」を選択します。

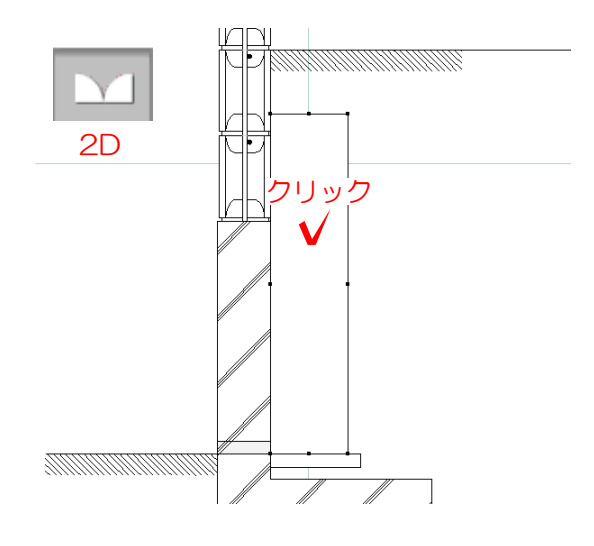

⑫-1:対象図形の選択 2Dのレイヤに移動します。 模様をつけたい図形1つをクリックして選択 します。 模様をつけられる図形は「多角形」「円」 「楕円」「円弧」「四角形」です。 「グループ」等他の図形には模様をつけら れません。

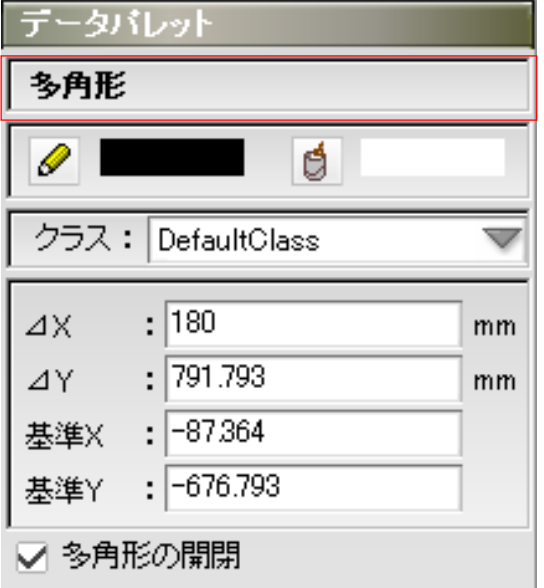

⑫-2:選択図形の確認

データパレット部分に選択中の図形の種類が 表示されます。複数の図形が選択されている 場合は選択している図形の数が表示され、図 形の種類は表示されなくなります。

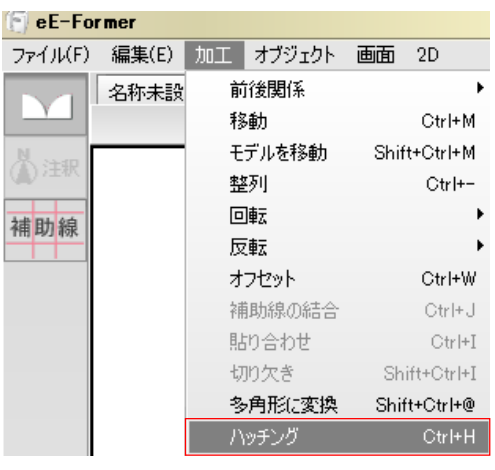

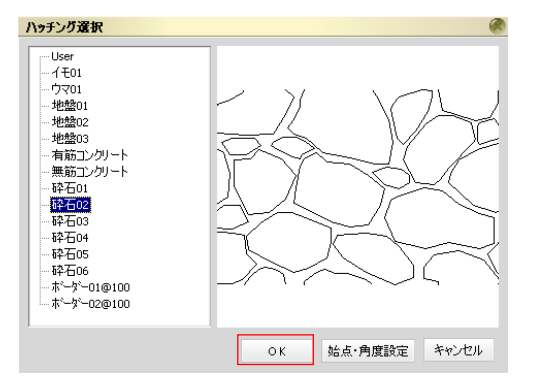

⑫-3:ハッチング 加工メニューの中から「ハッチング」を選択 します。

⑫-4:種類の選択

「ハッチング選択」の画面が表示されます。 使いたい模様を選択してOKをクリックしま す。

選択していた図形に選んだ模様が付きます。

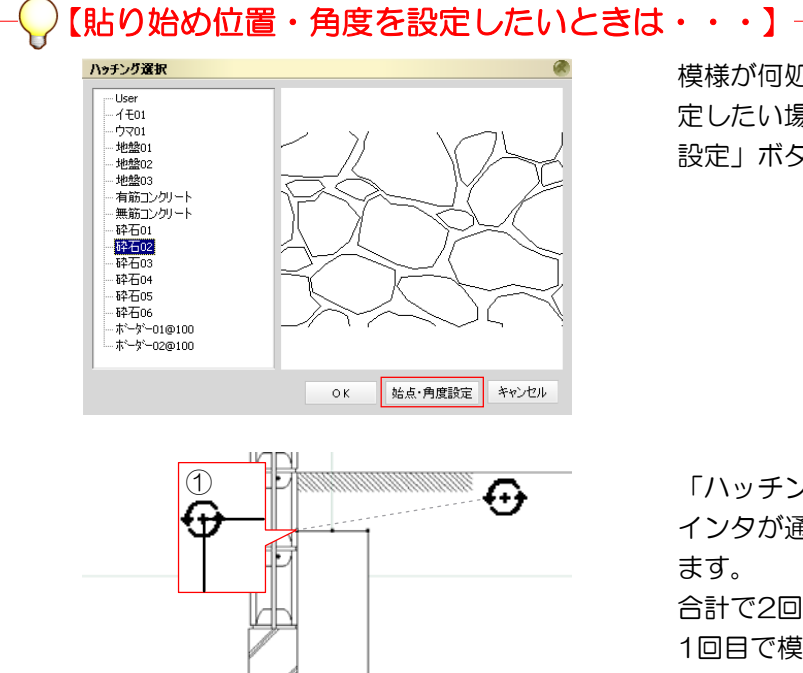

模様が何処から始まるか、またその角度を設 定したい場合はOKの代わりに「始点・角度 設定」ボタンをクリックします。

「ハッチング選択」の画面が閉じ、マウスポ インタが通常の矢印から回転ツールに変わり ます。

合計で2回クリックして角度を決めます。 1回目で模様の開始位置が決まります。 その位置を軸にして2回目で角度を決めます。

設定された角度に応じて回転した状態で模様 が付きます。

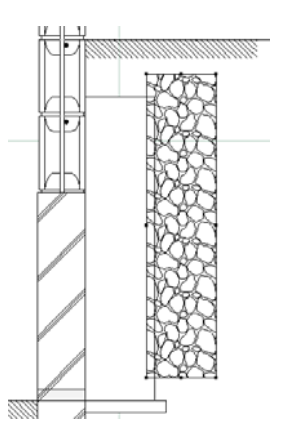

#### ⑬ 模様の調整

「ハッチング」で作成した模様は、元の図形 とは別に「ハッチング」という1つの図形と して扱われます。

⑬-1:データパレットで模様の調整 ハッチングの設定はデータパレットで操作 します。

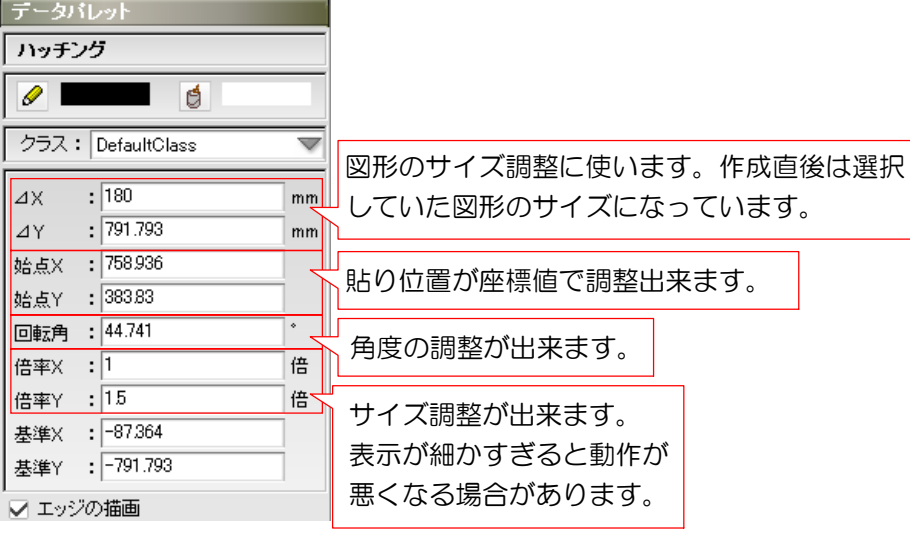

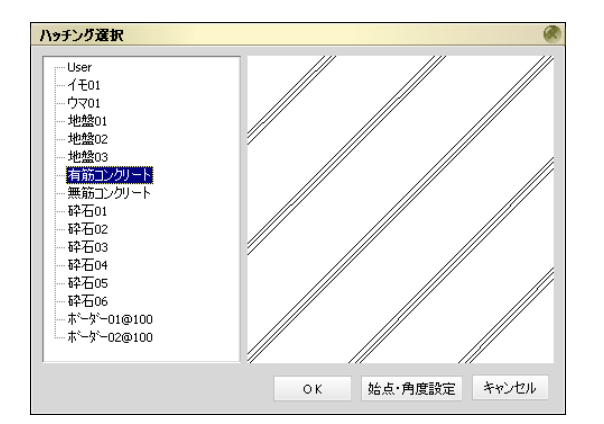

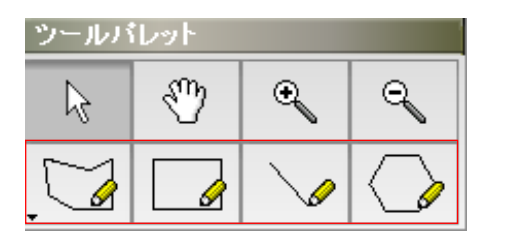

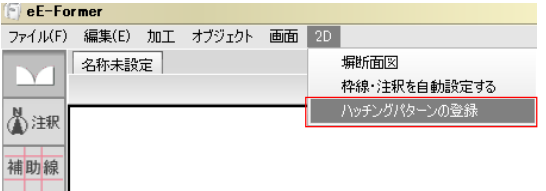

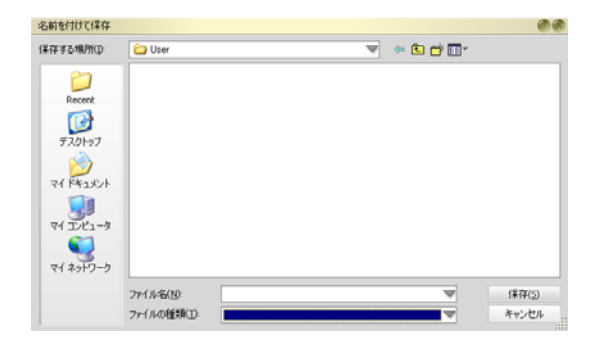

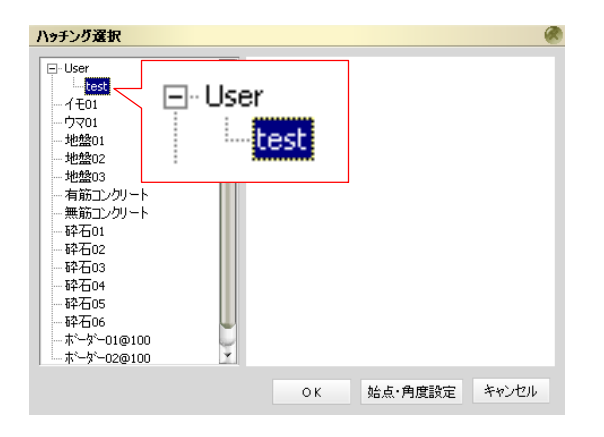

#### ⑭ 模様のユーザー登録

「ハッチング」の種類は自分で増やすことが 出来ます。

⑭-1:模様の作成 多角形ツールや直線ツールを使って模様を 作成します。 ※円等の図形や細かい図形を使うとメモリ の消費が多くなり、動作が遅くなります。

⑭-2:図形選択とハッチング登録 作成した図形を選択した状態で、2Dメニュ ーから「ハッチングパターンの登録」を選び ます。

ファイル名をつけて保存します。

「User」の中に自作したハッチングパターンが 登録できました。

# 断面図作成例

実際に断面図を作成してみましょう。

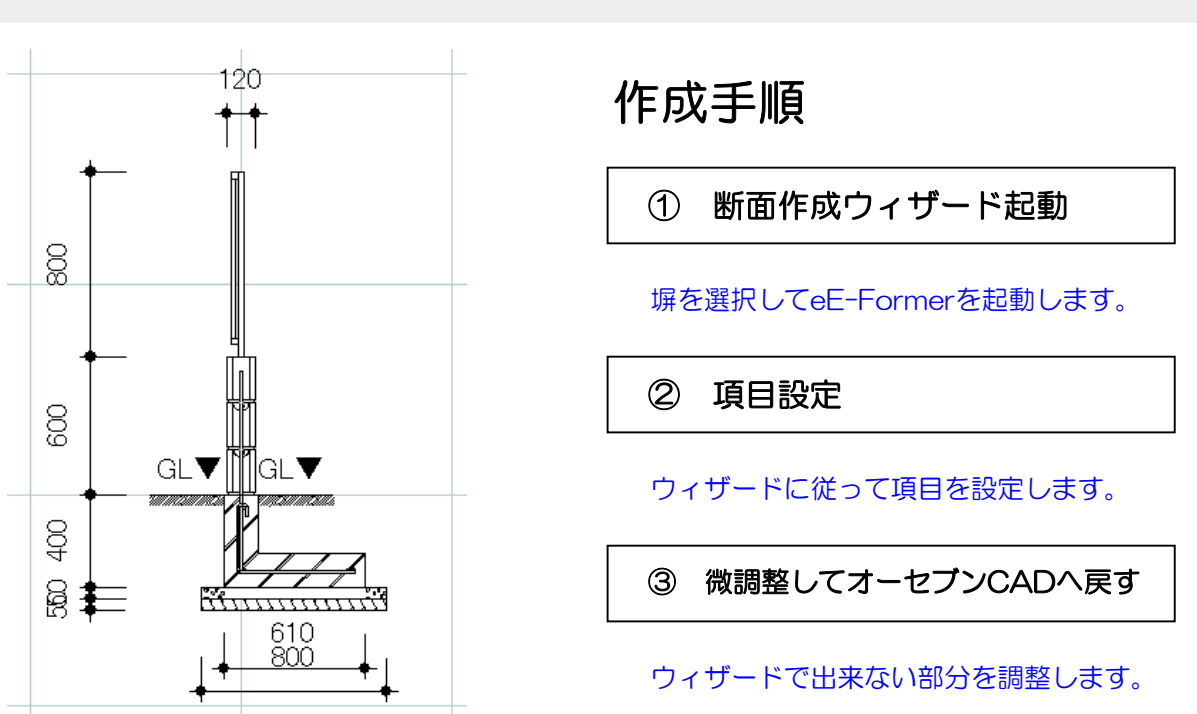

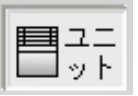

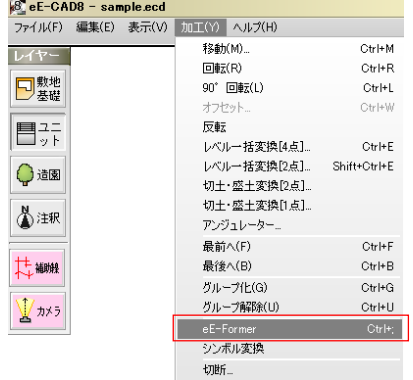

# --開展  $\begin{array}{l} \displaystyle \mathbf{M}(\cdot\mid\mathbf{m})\\ \displaystyle \mathbf{M}(\cdot\mid\mathbf{m})\\ \displaystyle \mathbf{M}(\cdot\mid\mathbf{m})\\ \displaystyle \mathbf{M}(\cdot\mid\mathbf{m})\end{array}$  $\begin{array}{c}\n\text{PBCAR} \\
\text{PBCAR} \\
\text{PBE} \\
\text{PBE} \\
\end{array}$  $rac{1}{2}$ **UUUUTI LUU**  $\mathbb T$

**Local Line** 

#### レイヤは「ユニット」 | ① 断面作成ウィザード起動

断面図を作成したい塀を選択して、 加工メニューからeE-Formerを選択します。

eE-Formerが起動し、断面図作成ウィザード が起動します。

#### ② 項目設定

②-1:項目設定 ブロック→基礎→地盤・地業→笠置・フェンス →GL・境界線 の順で設定します。

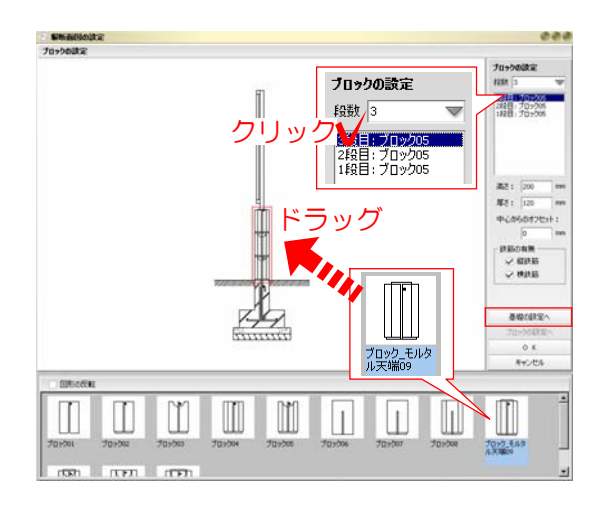

②-2:ブロック設定

3段目のブロックをモルタル笠置付の物に変 更します。

設定から「3段目」をクリックし、変更の対 象が3段目のみになるように設定します。 パレットから変更したい形のブロックを断 面図上にドラッグします。 ここでは「ブロック モルタル天端O9」を断面図上 にドラッグします。

また、「段数」の変更も出来ます。

設定が出来たら「基礎の設定へ」をクリッ クします。

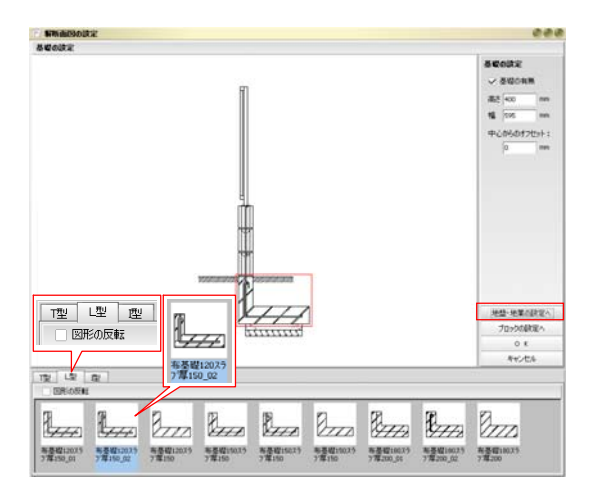

#### ②-3:基礎の設定

基礎形状をL字型の物に変更します。 ブロックの設定と同じように変更したい形の基 礎を選んで断面図上にドラッグします。 T型・L型・I型をタブで切り替えて形状の種類 を切り替えます。 ここではL型の「布基礎120スラブ厚150\_02」 を断面図上にドラッグします。

設定が出来たら「地盤・地業の設定へ」を クリックします。

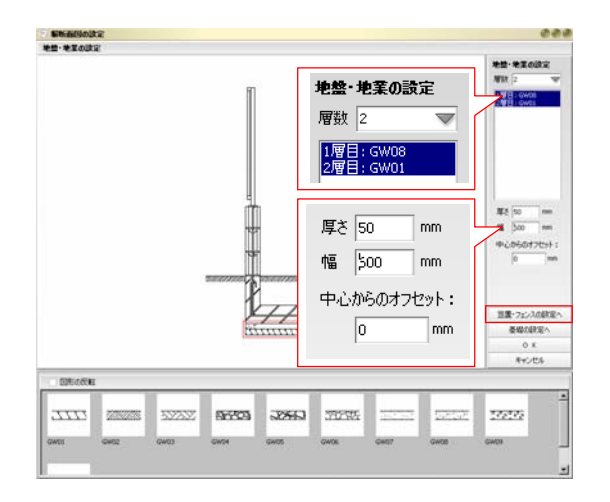

#### ②-4:地盤・地業の設定

基礎幅に合わせて地盤層の幅を変更します。 ブロックの設定と同じように変更の対象を選 択します。1層目の箇所をダブルクリックす ると全ての層を選択することが出来ます。 層設定画面の下でパラメーター設定をするこ とが出来ます。 ここでは「幅」の項目を「600」に設定し

ます。

設定が出来たら「フェンス・笠木の設定へ」 をクリックします。

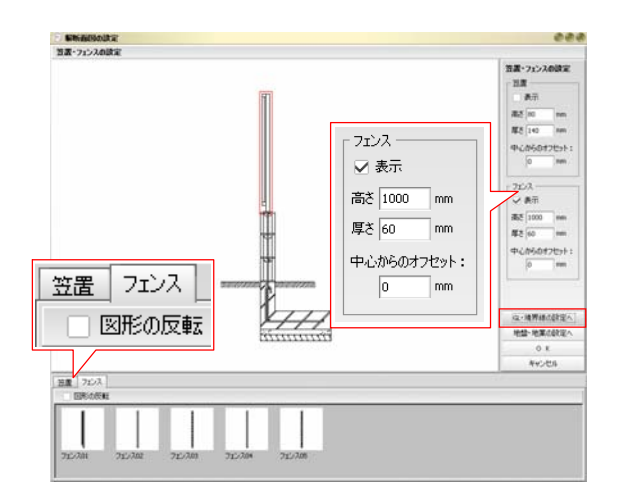

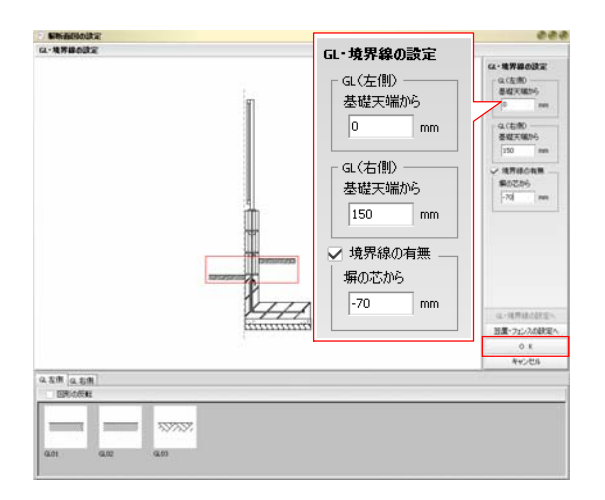

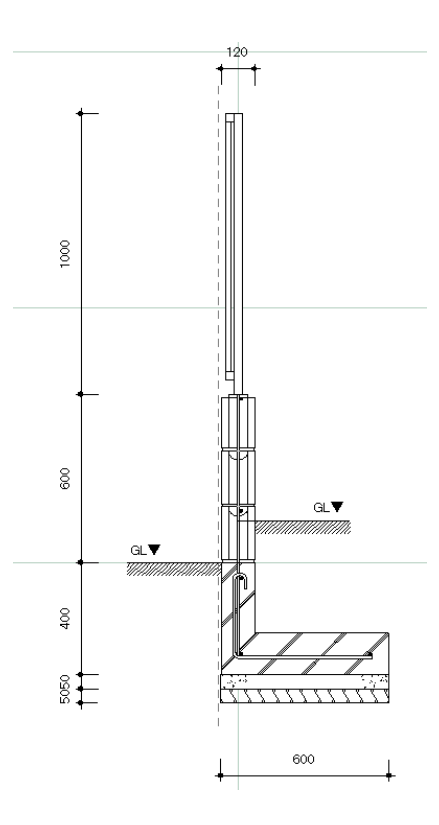

②-5:フェンス・笠置設定

フェンス・笠置を変更します。

フェンス・笠置それぞれの項目にある 「表示」のチェックでフェンス・笠置の ON/OFFを切り替える事が出来ます。 また、サイズの変更・位置の調整を行う場 合もここで設定できます。

フェンスの裏表を変更したい場合はパレッ トの左上にある「図形の反転」にチェック を入れた状態で図形をドラッグします。 ここでは変更しません。

設定が出来たら「基礎の設定へ」をクリッ クします。

②-6:GL・境界線の設定

GLライン・境界線の位置を設定します。 入力した数値によってGLラインを上下に動 かすことが出来ます。

「境界線の有無」にチェックを入れると敷 地境界線を表示することが出来ます。

「塀の芯から」の項目で境界線の位置を設 定できます。

ここではGL(右側)=150、塀の芯から-70 に設定します。

設定が出来たら「OK」をクリックします。

eE-Former上に塀の断面図が出来ました。

塀断面図は2D図形と注釈に分けられています。 必要な場合はレイヤを切り替えてそれぞれ eE-Former上で編集することが可能です。

編集が出来上がったら、eE-FormerのOKボタン を押します。

オーセブンCADの注釈レイヤに塀断面図が作成されます。